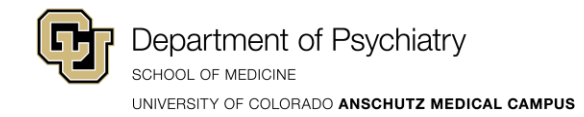

## **How to Add Pronouns to Your Name on Zoom**

Using the Browser Version

- 1. Log on to Zoom using the link: [https://www.ucdenver.zoom.us](https://www.ucdenver.zoom.us/)
- 2. Click on **Profile** to the left.

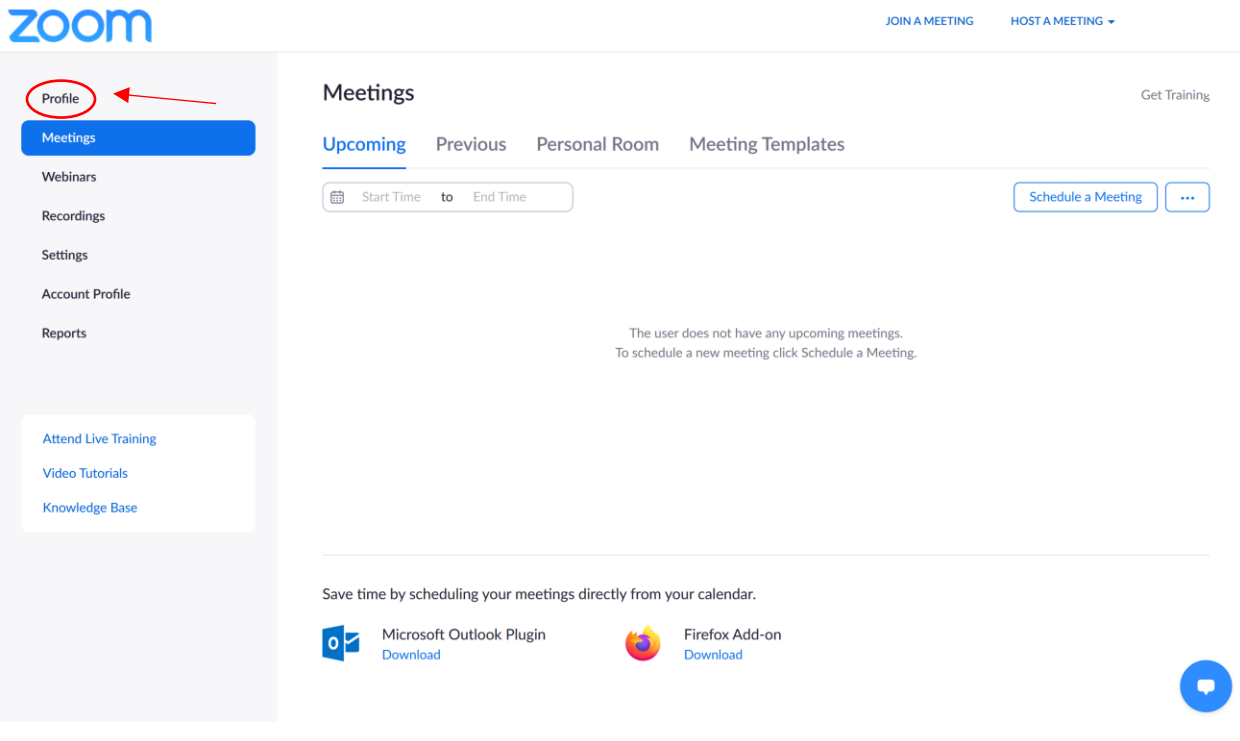

3. Follow the instructions under "Using Zoom Desktop Software" starting from Step 6.

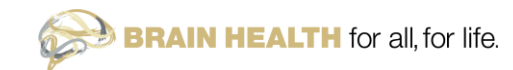

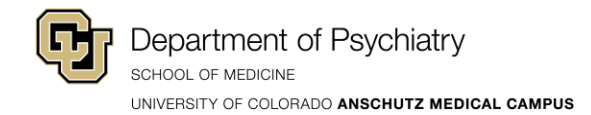

Using Zoom Desktop Software:

1. Click the **Gear icon** to the top right of the application window. $\Box$  Zoom

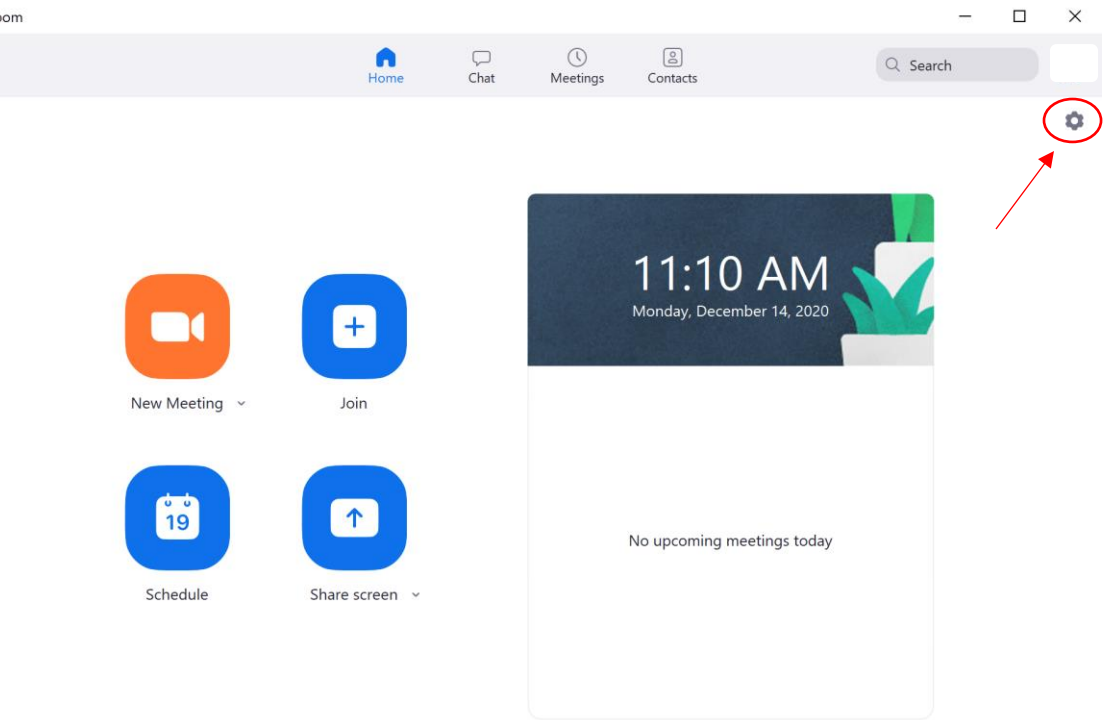

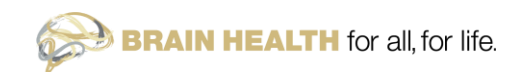

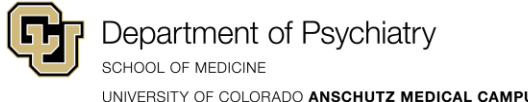

 $\times$ 

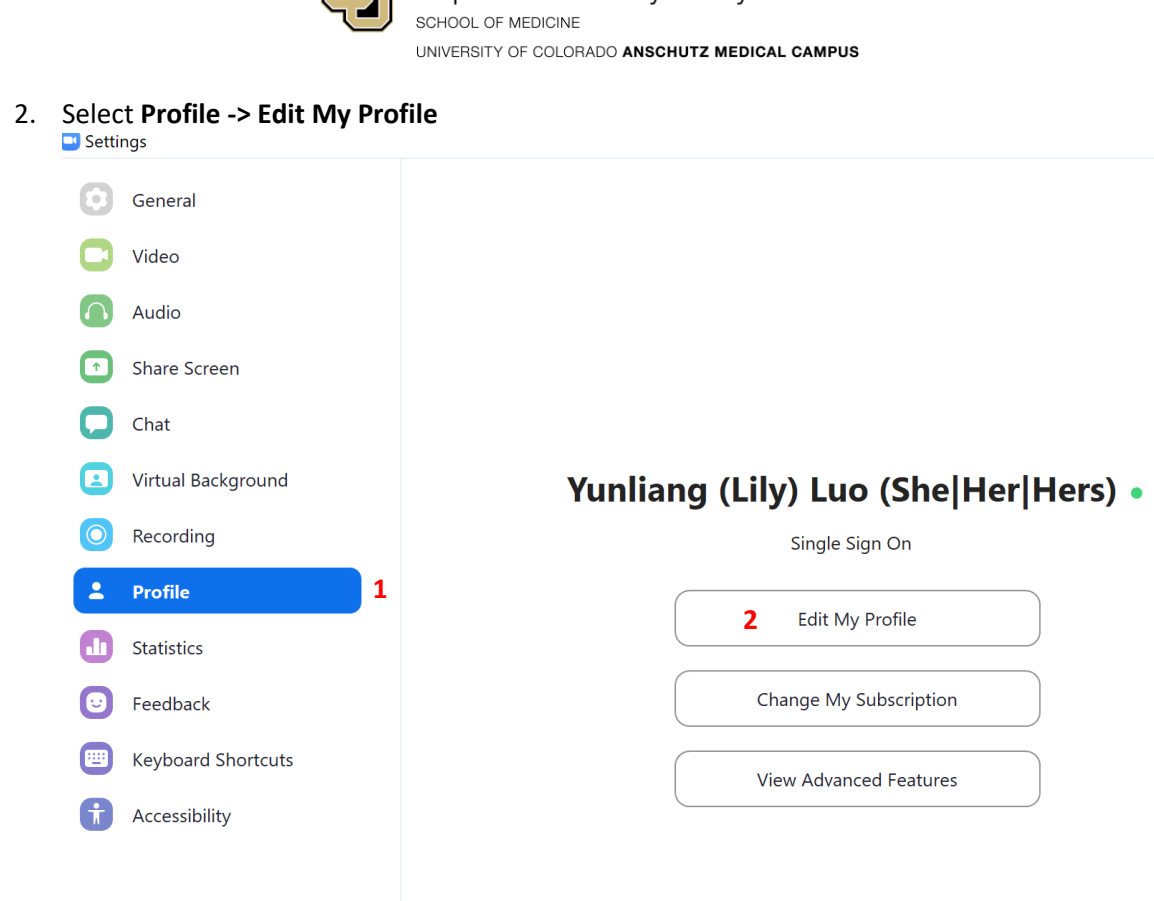

3. This should bring up Zoom in your default browser, prompting you to sign in. Select **Sign-in with SSO.**

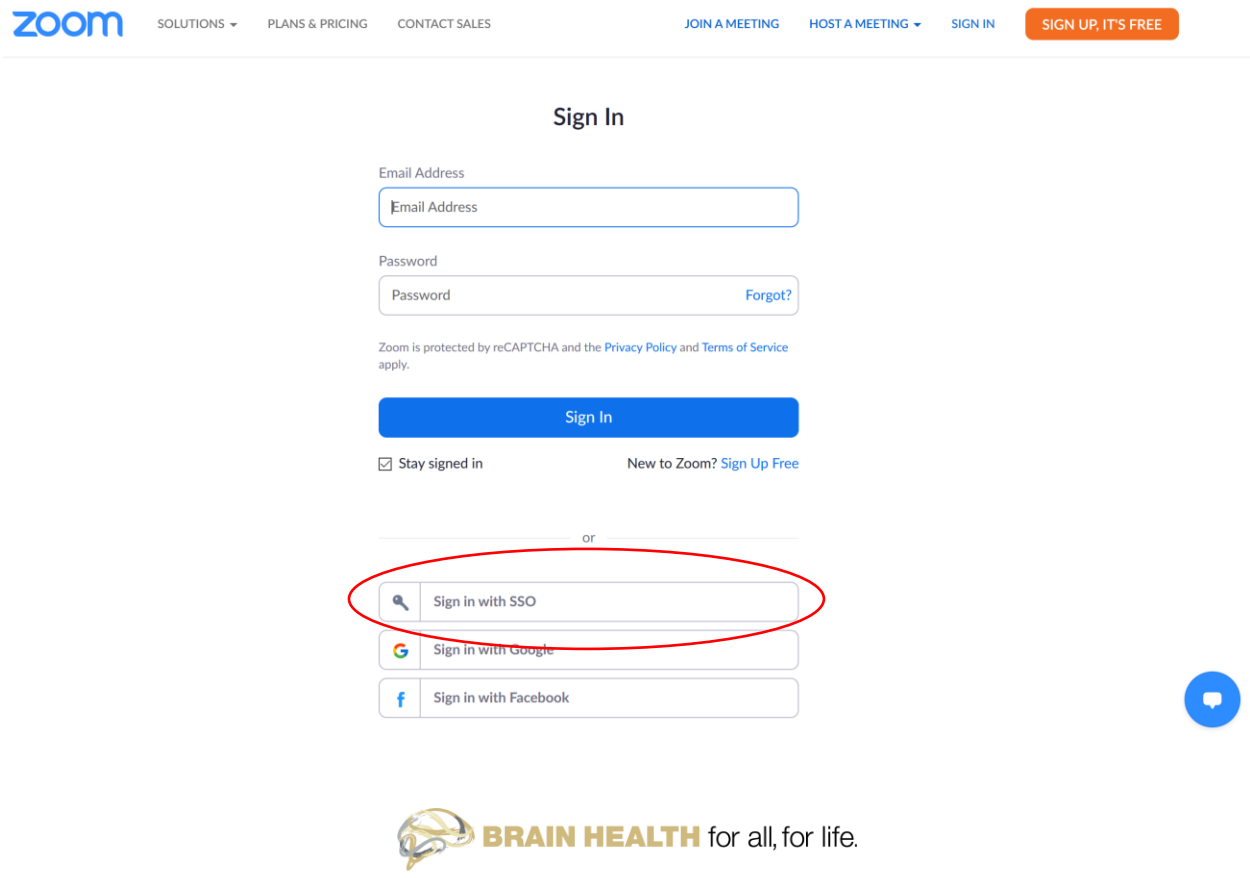

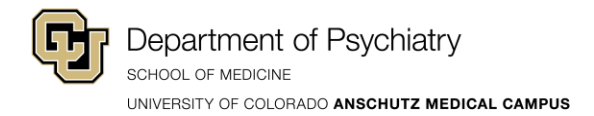

4. Enter the company domain: **ucdenver**

## Sign In with SSO **Company Domain** ucdenver .zoom.us Continue I don't know the company domain < Back

- 5. You should be redirect to the **University log-in page**, enter your University credentials.
- 6. You should now be directed to your profile page on Zoom. Here, you can add a profile picture and change your name. Click **Edit** to the right.

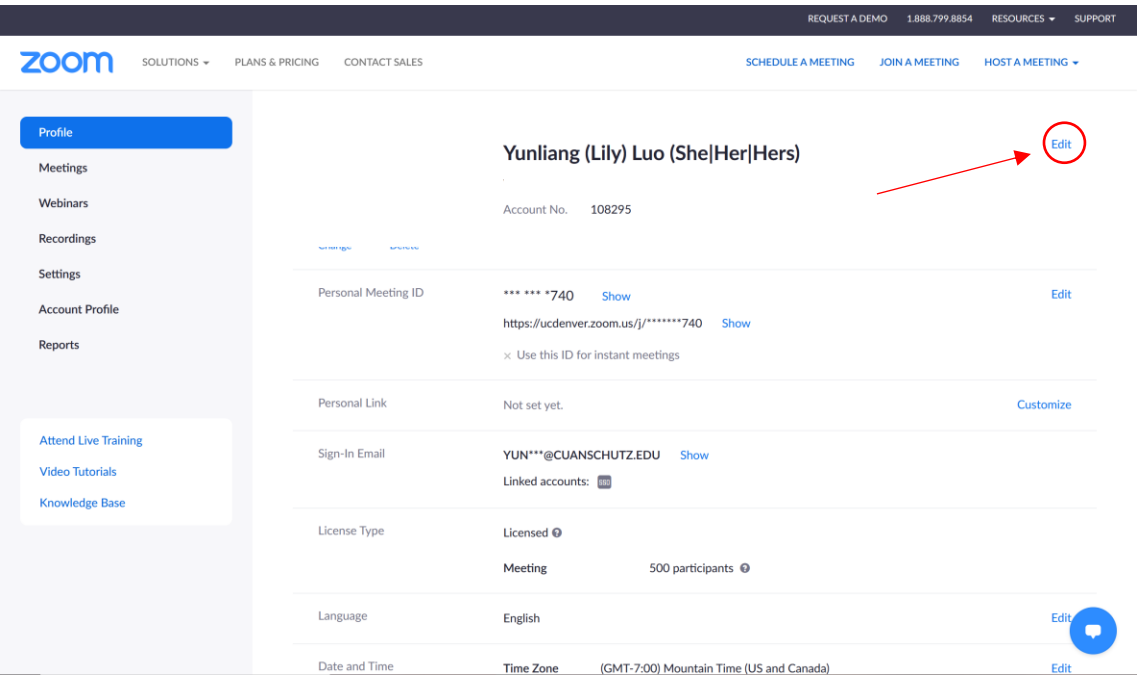

7. Now you can edit your **First Name**, **Last Name**, and **Display Name**.

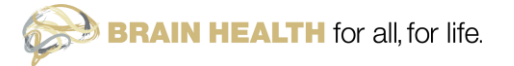

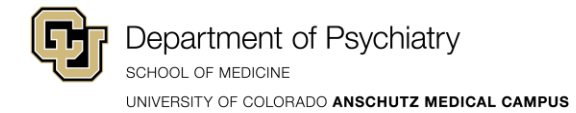

- 8. Add your preferred pronouns at the end of your last name so this shows up at the end of your name when displayed.
- 9. If you would like to include a display name, make sure your preferred pronouns is at the end of the display name as the **display name** overwrites the information you entered in the **First and Last name box**.

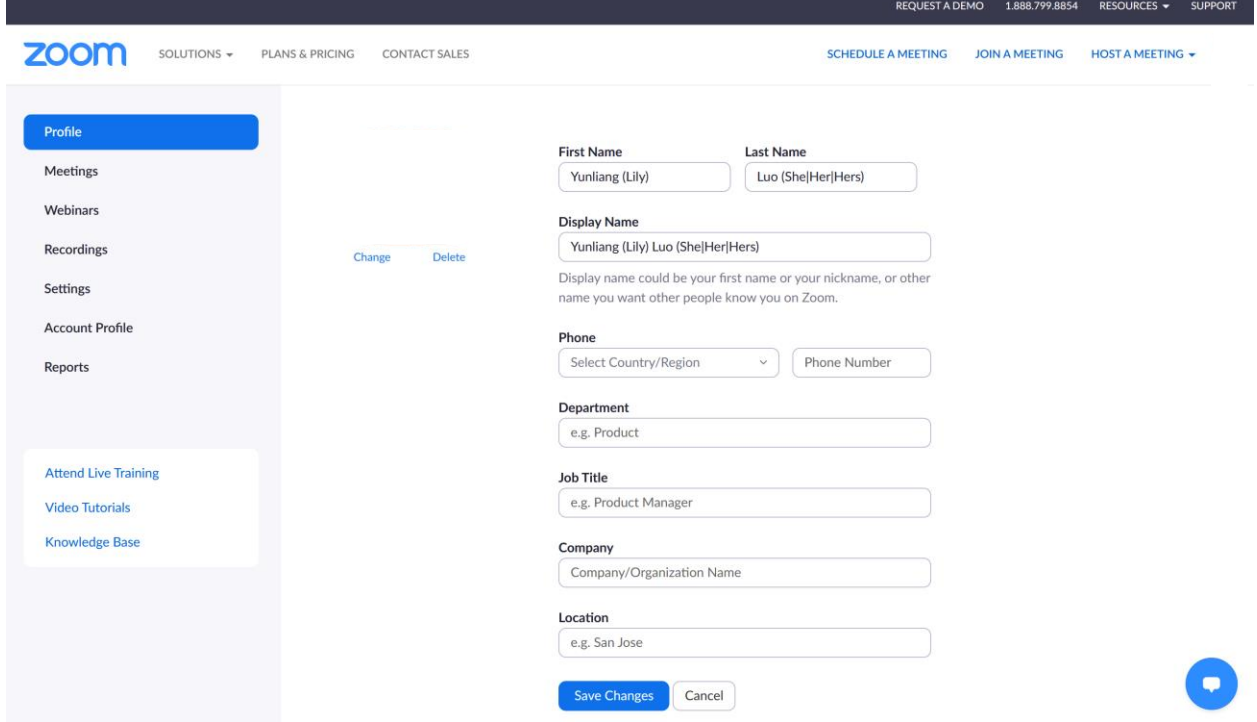

10. Click **Save Changes** and your preferred pronouns will show up every time you are using Zoom.

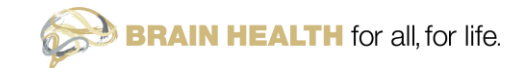